[NAT](https://zhiliao.h3c.com/questions/catesDis/267) **[叶佳豪](https://zhiliao.h3c.com/User/other/28887)** 2019-08-16 发表

# 组网及说明

## **1 配置需求或说明**

### **1.1 适用的产品系列**

本案例适用于软件平台为ACG1000系列应用控制网关: ACG10X0、ACG1000-AKXXX等。 注:本案例是在*ACG1040*的*Version 1.10, Release 6609P06*版本上进行配置和验证的。

#### **1.2 配置需求及实现的效果**

ACG1000部署在互联网出口,内网有一台OA服务器192.168.1.88提供80端口的WEB访问,目前需要 将这台服务器发布到外网,实现外网用户通过公网地址202.1.1.100加端口号8081访问OA服务器的需 求。

注:因为80、443等常用端口经常被运营商封闭,此案例中外部端口使用8081,内网服务器端口使用8 0。

**2 组网图**

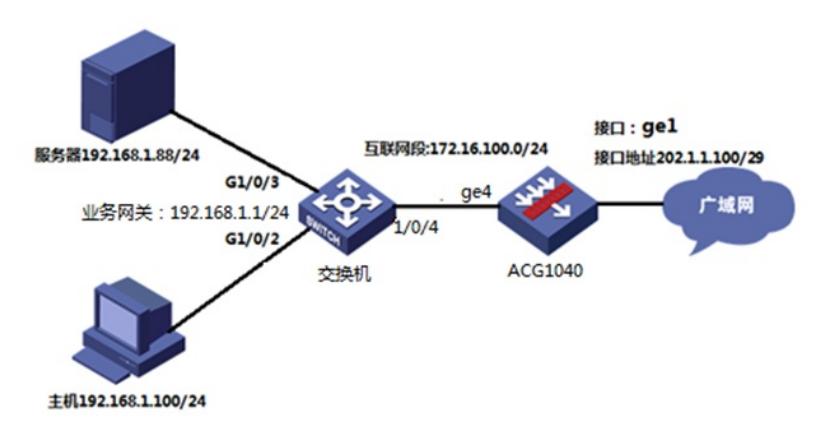

### 配置步骤

**3 配置步骤**

**3.1 ACG上网配置(略)**

#### **3.2 配置服务端口**

#选择"对象管理">"服务">"自定义服务"点击"新建",名称为"web",添加类型选择TCP,目的端口为"8081 -8081",然后点击添加到列表;添加成功后可以在已添加项目里面看到添加的信息,然后点击"提交"。

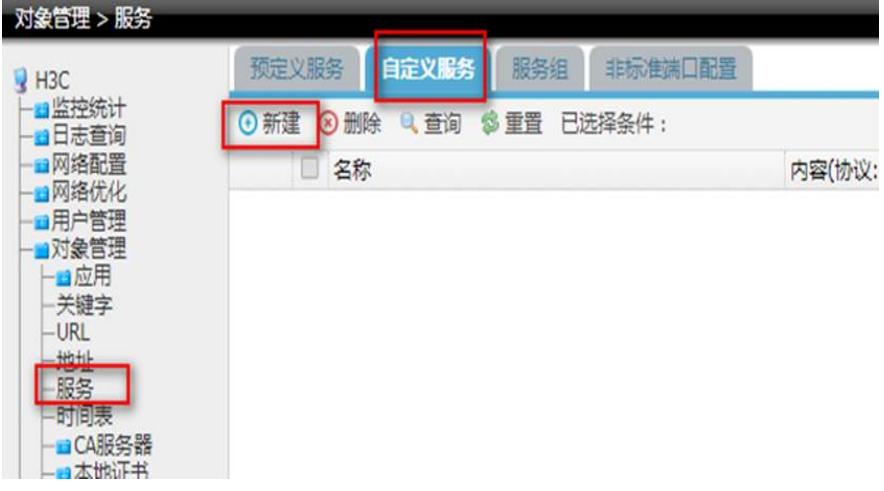

## 新建自定义服务

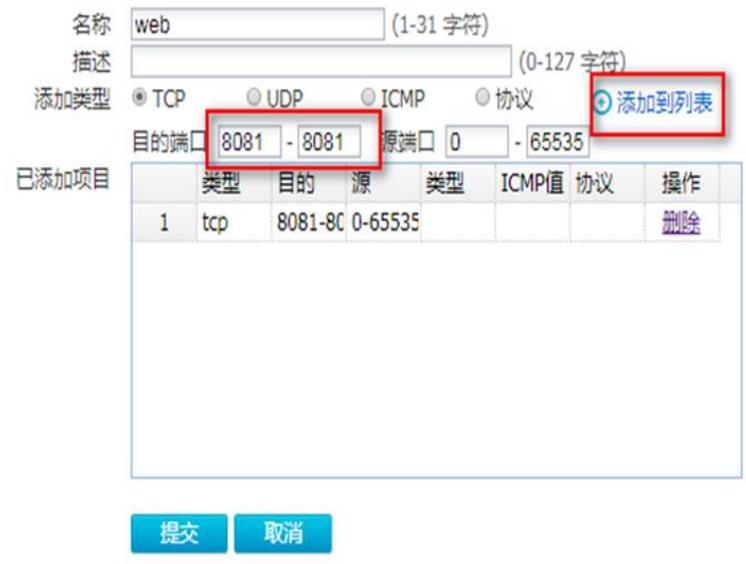

#### **3.3 配置NAT地址池**

#选择"网络配置">"NAT">"地址池"点击新建,配置地址池名称为"webserver"地址项目为"192.168.1.88- 192.168.1.88"点击添加到列表;添加成功后可以看到地址中看到需要添加的地址,然后点击"提交"。

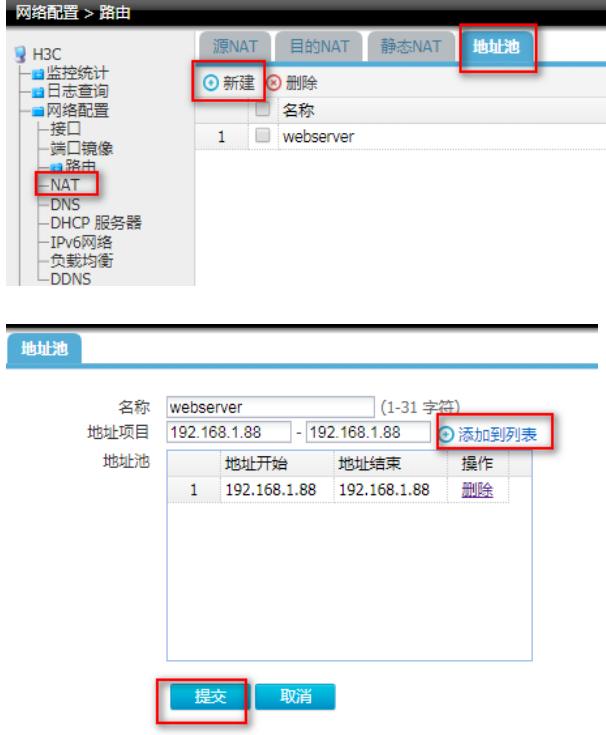

### **3.4 配置目的NAT**

#选择"网络配置">"NAT">"目的NAT"点击新建,"源地址"和"目的地址"保持默认"any"即可,"服务"选择 前面创建好的服务资源"web", "接口"选择外网口"ge1", "转换类型"选择"端口映射", "转换后IP"选择创 建好的"webserver", "转换后的端口"设置为"80"然后点击"提交"。

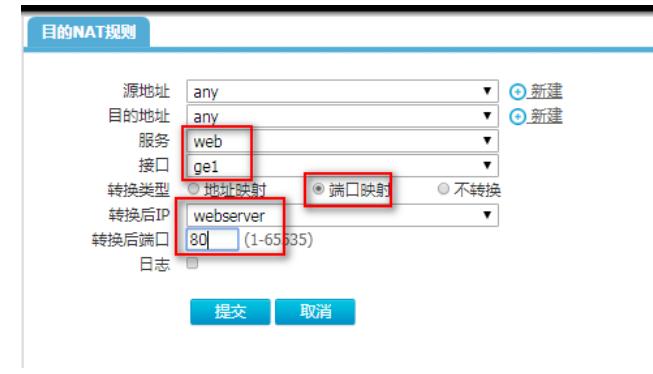

### **3.5 保存配置**

#在设备右上角选择"配置保存"选项,点击"确定"完成配置。

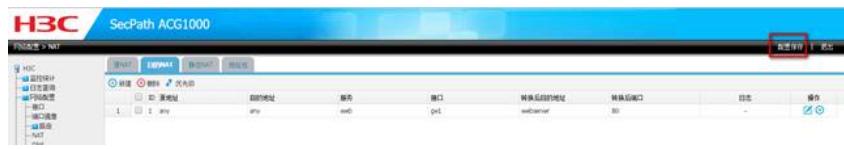

配置关键点